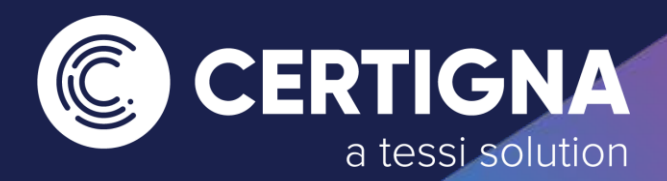

Notice d'utilisation

**Signer électroniquement un PDF avec Adobe Acrobat Reader DC Pour MAC**

Edité le : 09 Mars 2020 Version : 1.0 Référence : PSCO – Signature PDF Adobe / Mac Auteur : CERTIGNA Classification : Public

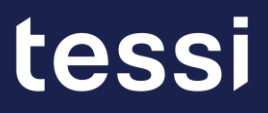

# **SOMMAIRE**

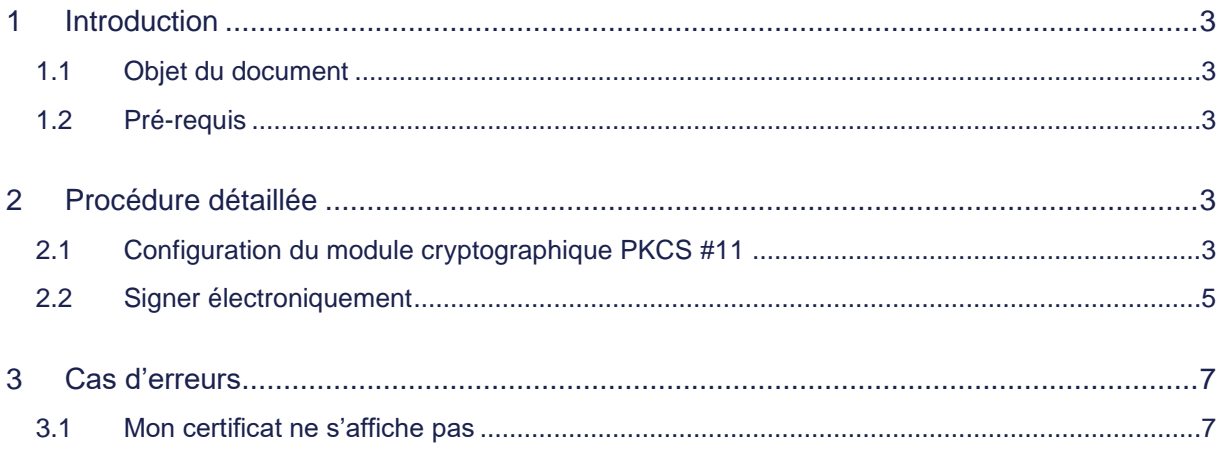

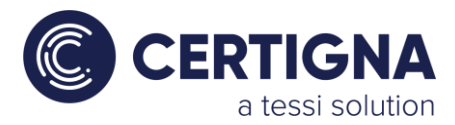

### <span id="page-2-0"></span>**1 Introduction**

#### <span id="page-2-1"></span>1.1 Objet du document

Ce document détaille la procédure permettant de signer électroniquement un PDF avec Adobe Acrobat Reader DC, avec un certificat de personne physique CERTIGNA. Il a été réalisé avec la dernière version du logiciel au 09/03/2020.

#### <span id="page-2-2"></span>1.2 Pré-requis

- 1. Avoir la dernière version du logiciel Adobe Acrobat Reader DC,
- 2. Avoir configuré l'ordinateur pour l'utilisation du certificat électronique CERTIGNA.

## <span id="page-2-3"></span>**2 Procédure détaillée**

- <span id="page-2-4"></span>2.1 Configuration du module cryptographique PKCS #11
	- Si vous possédez un support cryptographique (Token USB, carte à puce) branchez-le, puis ouvrez le PDF à signer. Cliquez ensuite « Préférences ».

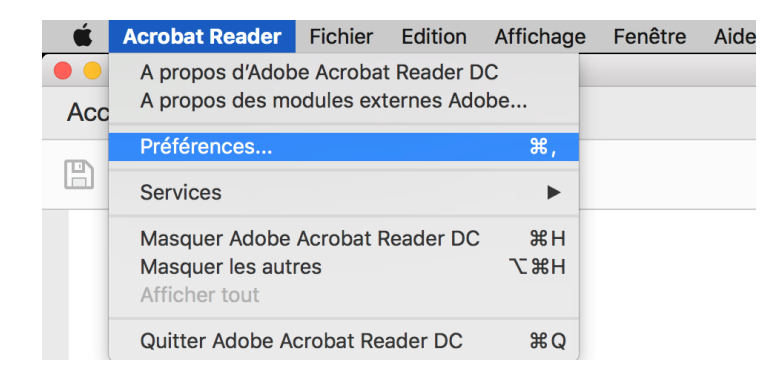

• Dans la partie de gauche « Catégories », sélectionnez « Signatures » et cliquez sur « Autres » dans la partie « Identités et certificats approuvés ».

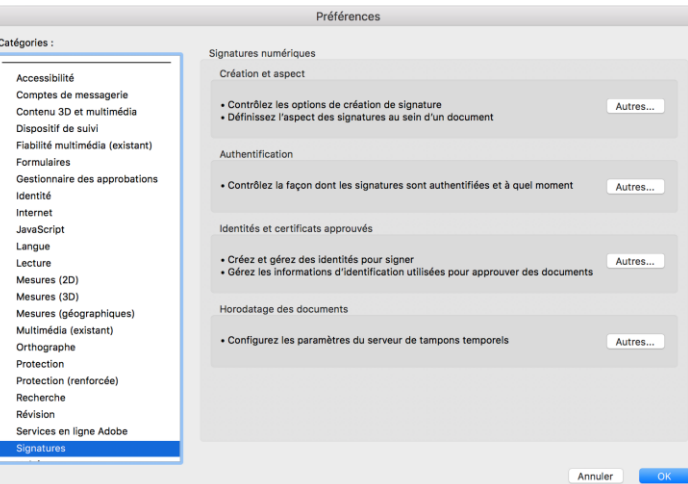

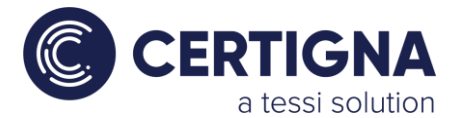

• Dans le menu de gauche, cliquez sur « Modules et jetons PKCS#11 » et cliquez sur « Joindre un module »

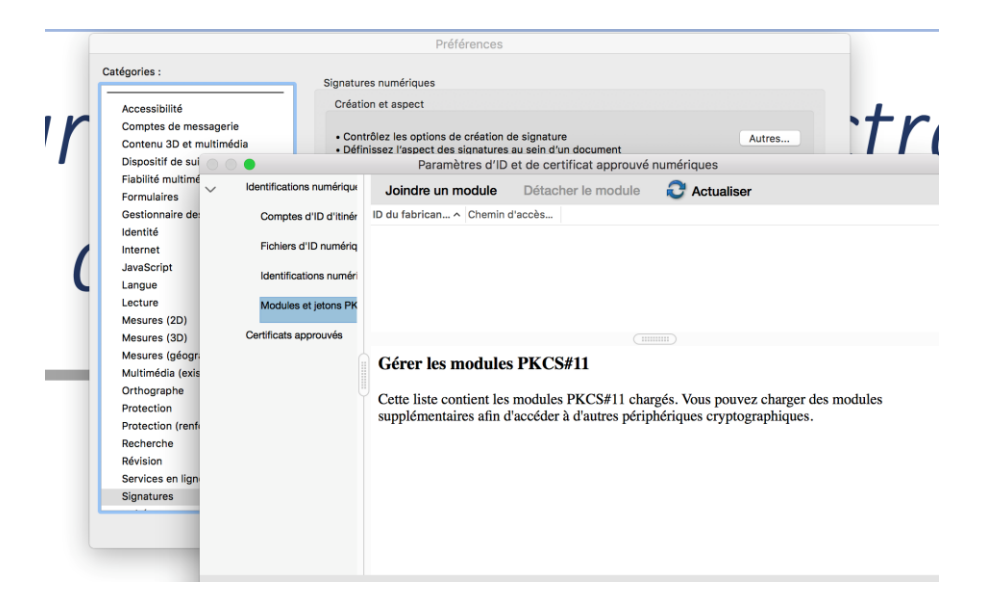

• Renseignez strictement le chemin d'accès suivant : « /Library/SCMiddleware/libidop11.dylib »

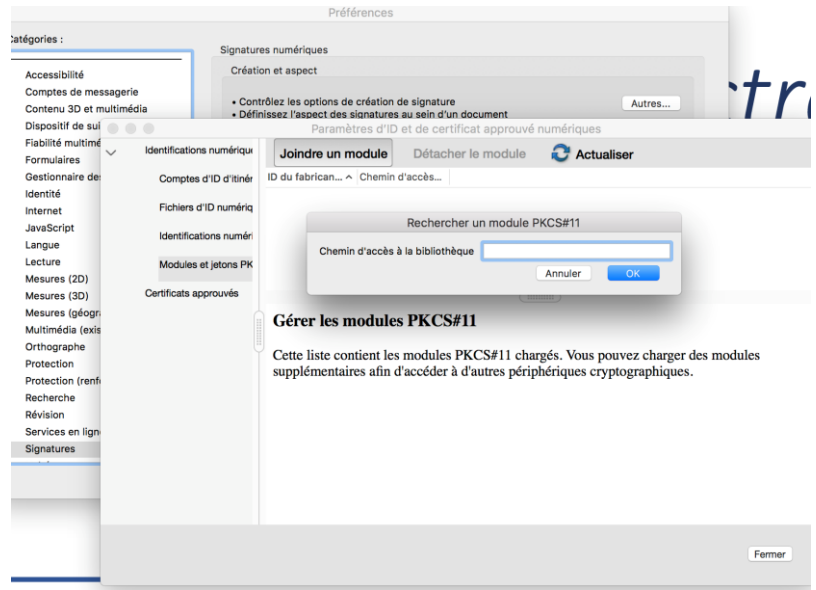

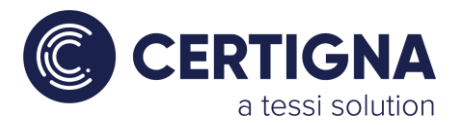

#### <span id="page-4-0"></span>2.2 Signer électroniquement

• Cliquez sur « Outils » en haut à gauche de votre écran, puis cliquez sur « Certificats »

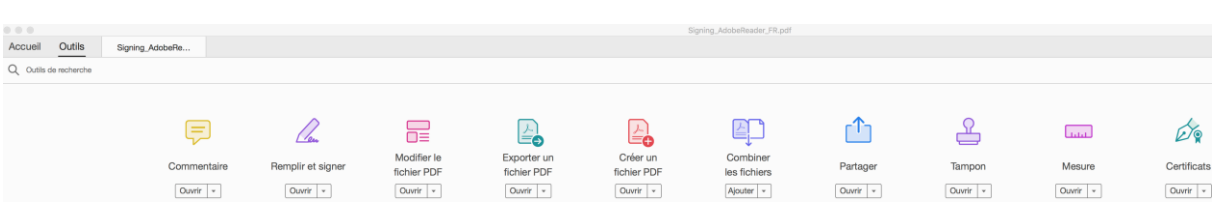

• Cliquez sur « Signer numériquement » et tracez un rectangle sur le document dans lequel apparaîtra l'encadré de signature.

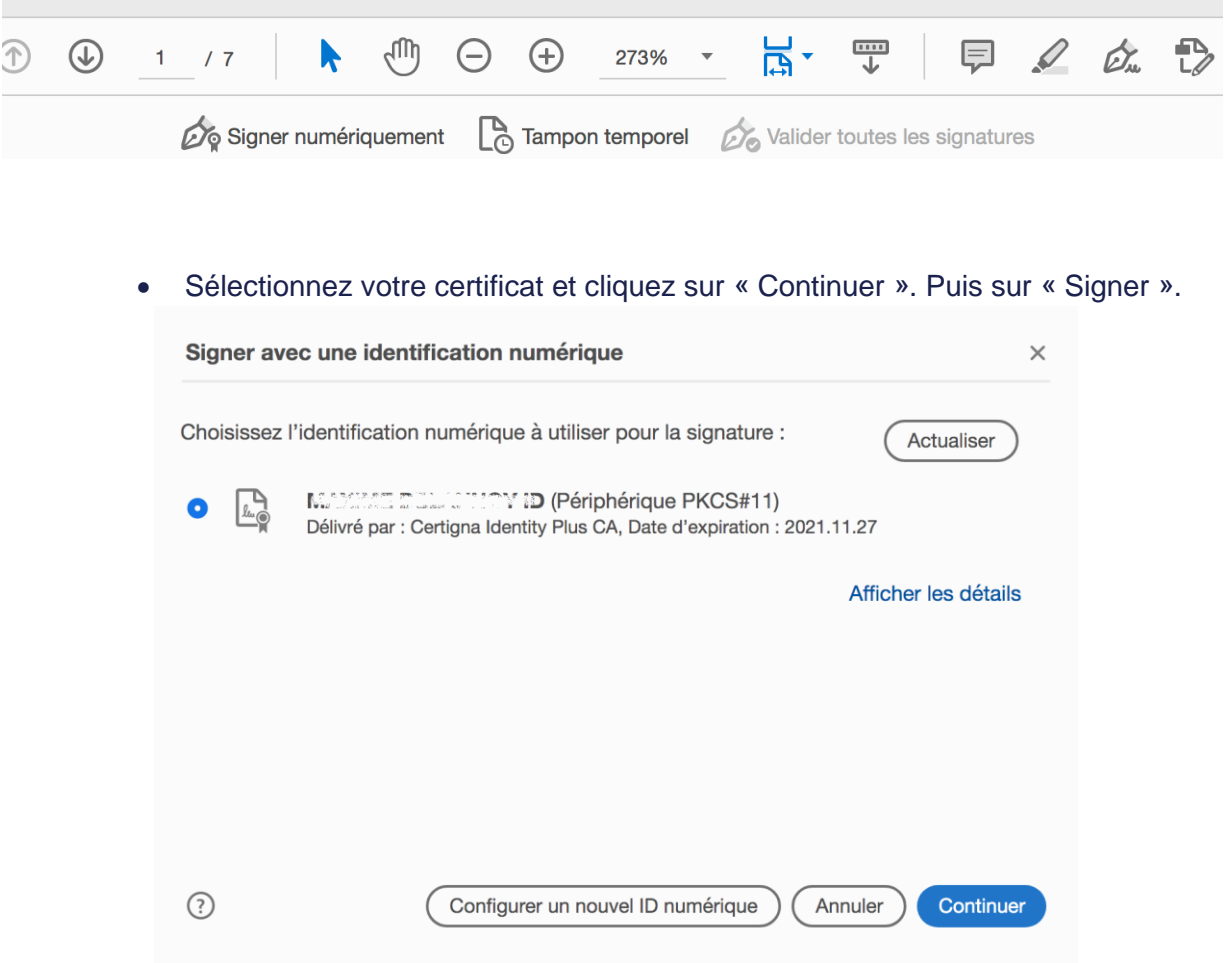

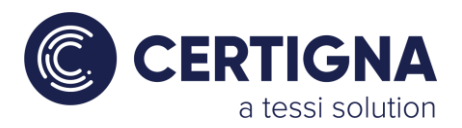

• Si vous possédez un support cryptographique (Token USB, carte à puce), il vous sera demandé de saisir le code PIN du certificat. Saisissez-le et cliquez sur « Signer ».

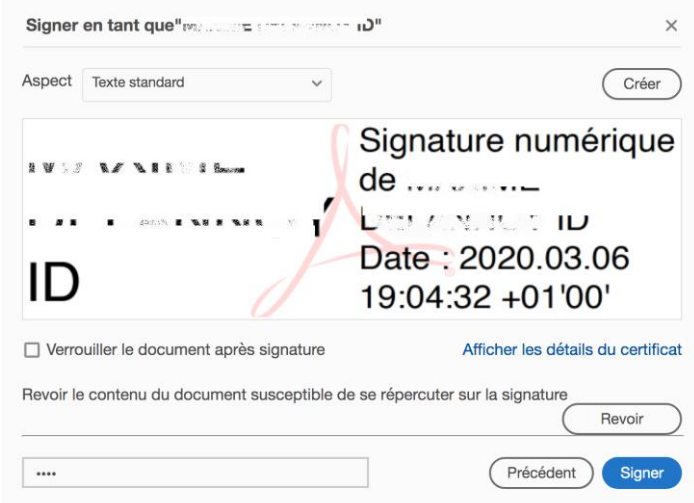

• Par défaut, le dossier sélectionné sera celui d'où provient le fichier à signer. Afin de le conserver non signé, nous vous préconisons d'ajouter dans le nom du fichier de la mention : -signé.

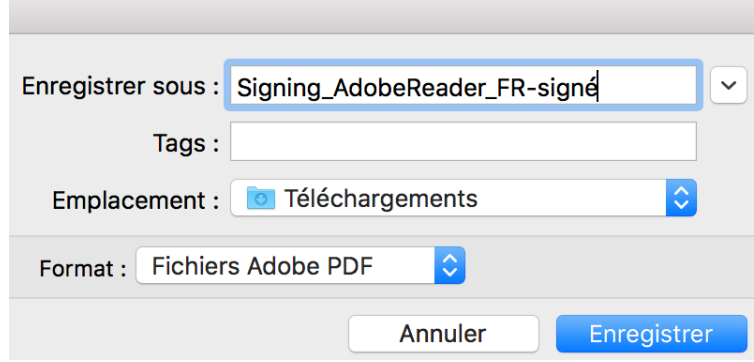

• L'encadré contenant votre certificat électronique apparaît désormais en haut sur votre PDF.

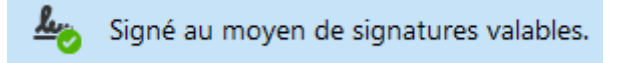

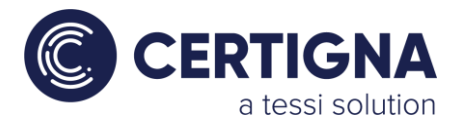

#### <span id="page-6-0"></span>3 Cas d'erreurs

#### <span id="page-6-1"></span>3.1 Mon certificat ne s'affiche pas

Si vous disposez d'un certificat stocké sur un support cryptographique :

• Assurez-vous de l'avoir bien branché dans un port USB et que la diode soit fixe,

• Assurez-vous d'avoir bien installé le pilote du support cryptographique (Cf. espace documentation en ligne),

Si vous disposez d'un certificat au format logiciel (fichier.P12), assurez-vous d'avoir correctement installé le certificat (Cf. espace documentation en ligne).

## Nous contacter

 $\%$  +33 (0) 806 115 115 (Service gratuit - prix d'un appel local)

 $\boxtimes$  contact@certigna.com

# Service en ligne - FAQ

**<https://www.certigna.com/faq/generalites-certificats>**

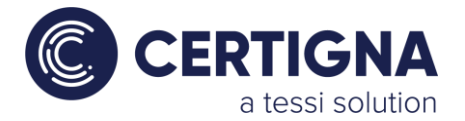

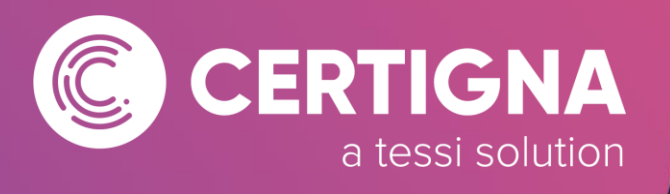

[www.certigna.com](http://www.certigna.com/) | [www.dhimyotis.com](http://www.dhimyotis.com/) © 2019 Certigna, a tessi solution

# tessi